## ACCESSO DA PC O MAC

- 1. Cliccare sul link che troverete in CALENDAR o nell'email di invito (che inizia con https://teams …)
- 2. Si aprirà una pagina web con le seguenti opzioni: SCARICA TEAMS; CONTINUA SU QUESTO BROWSER e APRI TRAMITE APP TEAMS.
- 3. Per evitare problemi e per non scaricare app con il rischio di generare conflitti SI CONSIGLIA di cliccare su "CONTINUA SU QUESTO BROWSER"
- 4. Verrà chiesto di consentire a *Teams* di accedere alla fotocamera e all'audio: cliccare CONSENTI.
- 5. Disattivare l'audio.
- 6. Immettere il nome (inserire il proprio cognome).
- 7. Cliccare su PARTECIPA.
- 8. Attendere di essere ammessi alla riunione.

## ACCESSO DA TABLET O SMARTPHONE

Per accedere alla riunione è necessario scaricare l'applicazione TEAMS

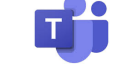

da App Store o Play Store.

- 1. Cliccare sul link che troverete in CALENDAR o nell'email di invito (che inizia con https://teams …)
- 2. Si aprirà l'applicazione; cliccare su PARTECIPA COME GUEST.
- 3. Consentire l'accesso al microfono ed alla videocamera.
- 4. Verrà richiesto l'inserimento di un nome: inserire il proprio cognome.
- 5. Cliccare su PARTECIPA ALLA RIUNIONE.
- 6. Attendere di essere ammessi alla riunione.

-------------------------------------------------------------------------------------------------

In base al dispositivo, al suo aggiornamento ed alle impostazioni definite, la procedura potrebbe essere differente da quella sopra descritta.